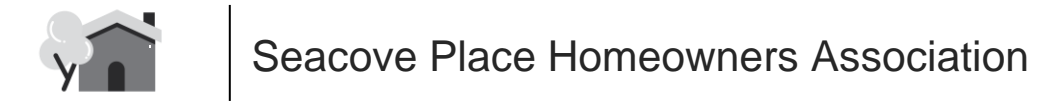

## Seacove Place Pool Reservation Instructions

## **Access Seacove Place Scheduling System:** [https://seacoveplacehoa.getomnify.com](https://protect-us.mimecast.com/s/VG3cC9rPzyuk7NpFo9viL?domain=seacoveplacehoa.getomnify.com)

Create Account: Select [CREATE ACCOUNT] from the drop-down menu (upper left corner).

Enter Email Address: (email is needed to receive scheduled session notices).

Select [Get Started].

First Name Field: {enter unit address, no spaces} Examples -123NightHeron, 12Fulmar, 13Waxwing (street name is needed due to duplicate unit numbers). NOTE - some user devices may not allow entry of a numerical unit address - if this occurs, spell out the number (e.g. onetwothreeNightHeron). You will be able to access your profile after setup and then enter the numerical unit address.

Last Name Field: [first name+last name, no spaces] JoeSchmoe, JayneEyre, etc.

Phone number: not required.

Password: Enter your preferred password.

Terms of Service: Select 'Terms of Service' check box.

Finalize Account: Select [Sign Up].

You will receive a welcome email with your account login information - keep this for future reference.

## **SCHEDULE A POOL SESSION:**

Access Seacove Place Scheduling System: [https://seacoveplacehoa.getomnify.com](https://protect-us.mimecast.com/s/VG3cC9rPzyuk7NpFo9viL?domain=seacoveplacehoa.getomnify.com)

Login: Select [LOGIN] from the drop-down menu (upper left corner). Enter account email, select [Continue]. Enter password, select [LOGIN].

ORANGE COUNTY REGIO community

## Seacove Place Homeowners Association

Select 'Schedules' from the drop-down menu (upper left corner).

Select a date from the weekly schedule across the top of the page. NOTE -Pool sessions are available only within a rolling one-week window.

Scroll through sessions to locate an available session, select [Book]. REMEMBER -Units are allowed a maximum of two sessions each day, which may be scheduled backto-back.

Select the check-box for the open session. NOTE -Only 2 units may schedule the same session. Do not add family members to your reservation! Keep the 'Only Myself' selection - you are allowed up to 5 people per unit for your reservation. REMEMBER - Only residents of your unit are allowed in the Seacove Place pool area at this time -Guests or non-residents are not permitted to use the pool or spa.

Select [Next >].

Confirm reservation details.

```
Select 'Terms of Service' check box.
```
Select [Confirm Booking].

A 'Booking Confirmed' notice displays. You will receive an email with the scheduled session details.

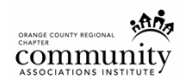